## **PAYROLL INSTRUCTIONS FOR MPTC INSTRUCTORS (revised 10/2023)**

Please complete the following steps to submit your weekly instructor time in the HR/CMS SSTA system. This should be completed any time you are being paid by the MPTC. *Please remember that hours must be entered during the week they are worked*.

1. Sign into HR/CMS using the following QR Code: **2.** Select "Timesheet"

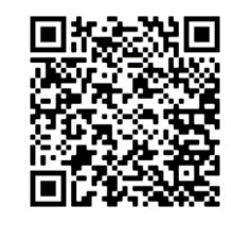

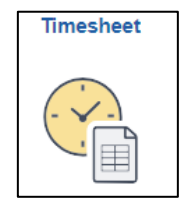

- 3. Complete the timesheet.
	- a. Enter total hours worked each day (Note: each combination code will require its own line. To add a line, click on the "+" sign)
	- b. Under "TRC", click on the magnifying glass and select "REC".
	- c. Under "Combination Code", click on the magnifying glass and select your combination code. [\(Here is a glossary of codes](https://airtable.com/appVfKNQiygmjaoGe/shr4WpBpSANVECLtD/tblSoNrdAAl2Eersm) for your information.)
	- d. Click on the "Save for Later" button if you need to add more hours later, or "Submit" button if you have completed the timesheet.
	- e. Add comments located under the timesheet submission. Comments should include hours worked, location, topic, etc.

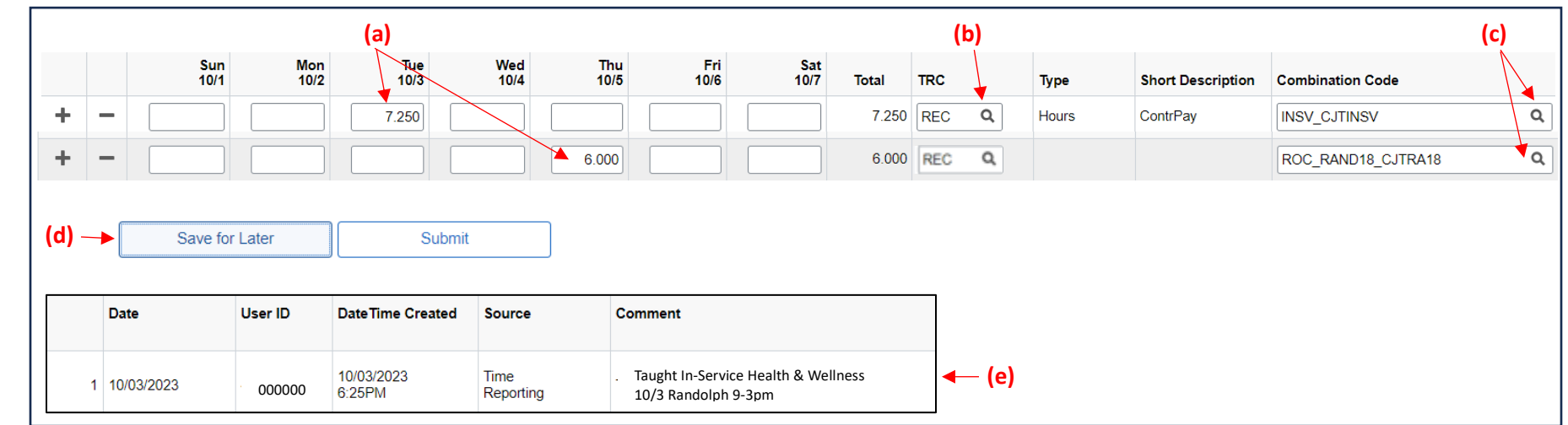

In addition to entering your time into HR/CMS, please also add your time in a Microsoft Form created by the MPTC. Scan the following QR Code:

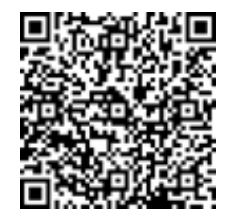

The information you enter into the form will assist directors in approving your hours worked appropriately and in a timely manner.

**Additional information about the payroll process is located on the [MPTC Instructor webpage.](https://www.mass.gov/how-to/self-service-time-and-attendance-for-mptc-contracted-instructors)**